# **BFlipster**

# **iOS App for iPad and iPhone**

The Flipster app offers offline viewing of downloaded content on your iPad or iPhone.

**To download the free Flipster app, search the iTunes app store for "Flipster - Digital Magazines." The Flipster App requires iOS 9+.**

### **Features**

- Locate participating libraries
- Browse for and download popular magazines to read offline
- Access digital table of contents for each magazine
- Read articles in text view
- Tap highlighted areas to jump to articles and related websites
- Track percentage of magazine read

## **FAQs**

#### **Q. How do I download a magazine to the iPad app?**

- A. Using the new Explore Tab, you can find your library, login, and browse/search for a magazine to download.
	- 1. Open the app, and tap on the Explore Tab
	- 2. Find your library via geolocation (allow Location Services) or via manual search
	- 3. Login using one of the provided login methods
	- 4. Browse or search for the magazine of your choice.
	- 5. If you would like to download the current issue of the magazine, tap on the download icon on the Explore Screen.
	- 6. If you would like to download a back issue of the magazine, tap on the info icon to navigate to the Detail Screen. From there, tap on the download icon for the desired back issue.

#### **Q. Are back issues available from the app?**

A. Yes. Back issues are available from the magazine detail screen. Tap the info icon for a magazine to view and download the available back issues.

#### **Q. Is there a limit of how many magazines I can download to the iPad app?**

A. No, you can download as many magazines as you'd like.

#### **Q. Do the issues I download to the iPad app expire?**

A. Some select titles will expire and will need to be deleted from your iPad. These titles display an expired icon and appear grayed out when no longer available to read. Select weekly titles may expire in 2 days while select monthly or seasonal titles may expire in 7 days.

#### **Q. After an issue expires, can I download it**

#### **again?**

A. Yes, simply return to the Explore Screen within the app and re-download the magazine.

#### **Q. How do I delete an issue?**

A. Tap on the trash can icon in the lower right corner of each magazine cover to delete it.

#### **Q. What is the % number in the lower left corner**

#### **of each cover image?**

A. When you first download a magazine but haven't read any of the contents, you'll see a NEW label in the lower left corner of each magazine cover. Once you begin reading the magazine, the NEW label is removed and replaced with a % number that tracks how much of the magazine you've read.

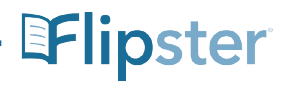

**Flipster.com**